110學年高三學生 高一高二科目重修申請步驟 請務必完成每項步驟 重修自學輔導申請才算成功 報名(選課)時間: 111年7月12日(二)~7月13日(三)23:59 繳費時間與方式: 111年7月25日(一)~8月5日(五) 以「單一身分驗證帳號」登入「校園繳費系統」進行繳費

注意!! 110學年高三學生申請高一高二科目無法在 「重修線上選課」報名(選課) 必然于了赤洲。林府于欧美河以竹手腔也中。 PHXT口工之11口手形机放開世默生 ۸ 請點選重修班級帶出上課時間。 請點撰重修科目帶出重修班級。

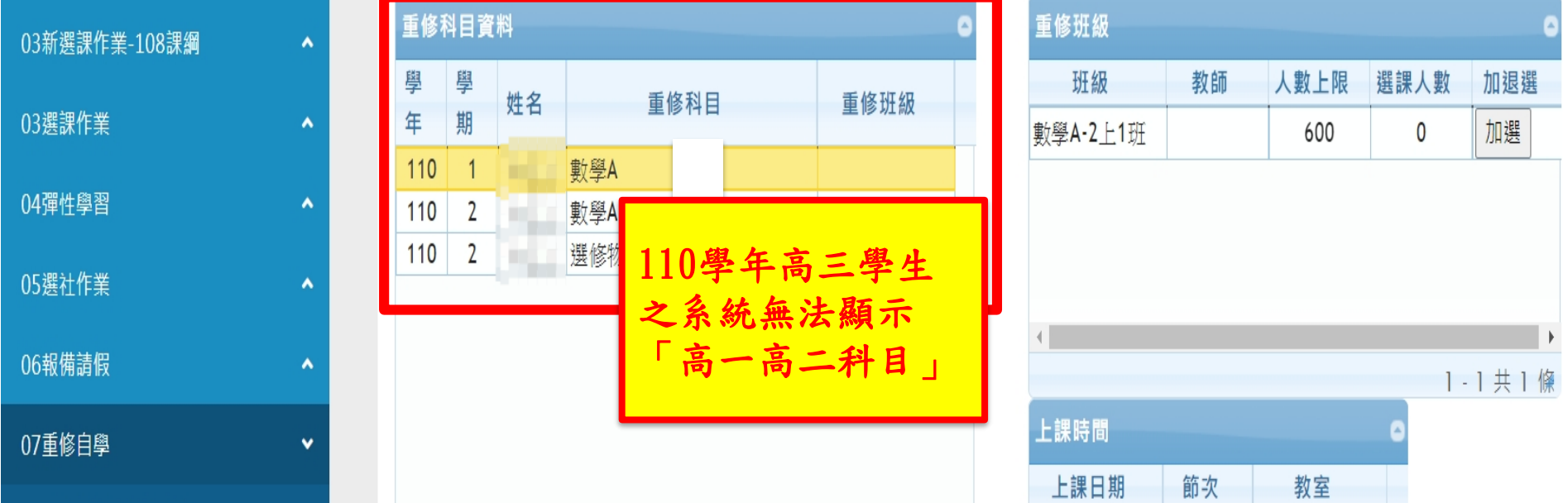

02綜合資料

重修報名採其他方式 請看下頁步驟

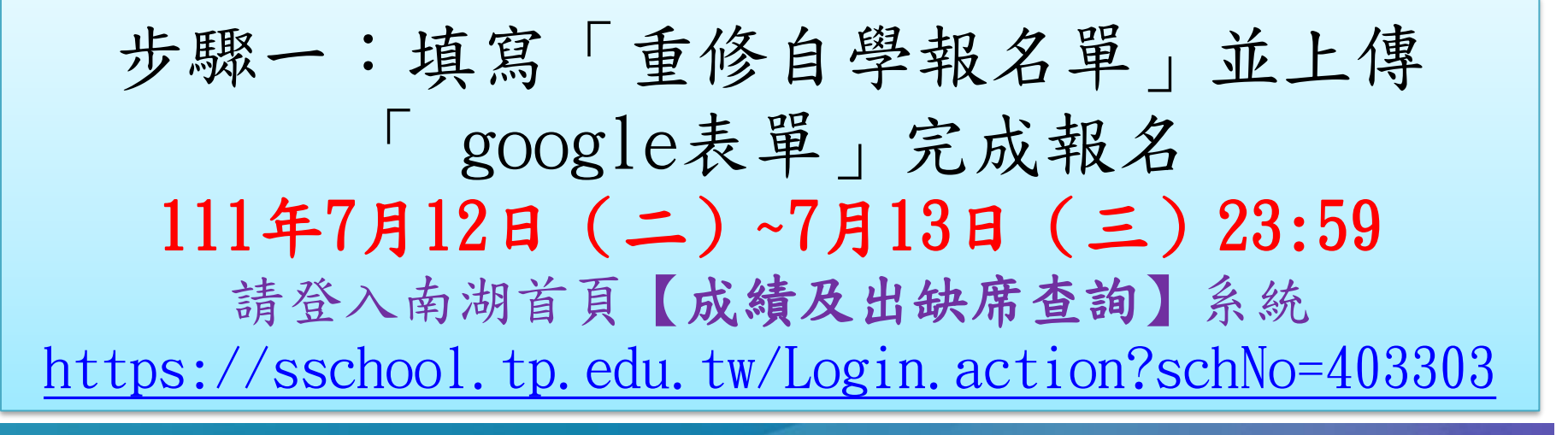

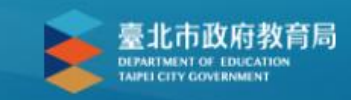

### 臺北市高中第二代校務行政系統

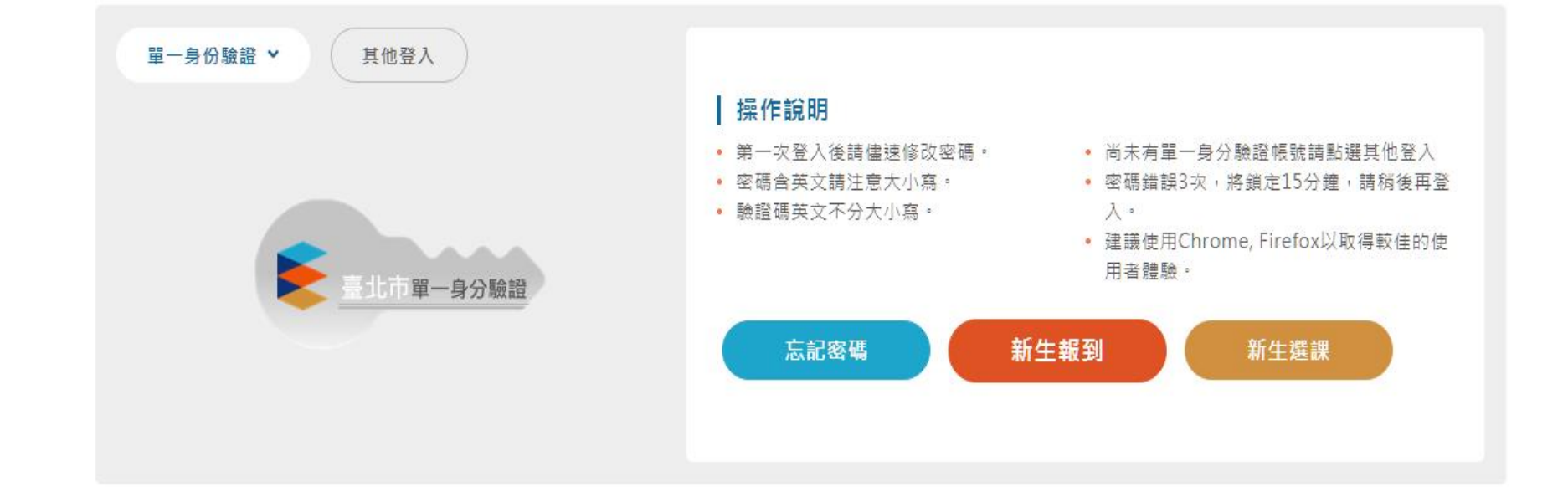

## 產生「重修自學報名單」並開始填寫

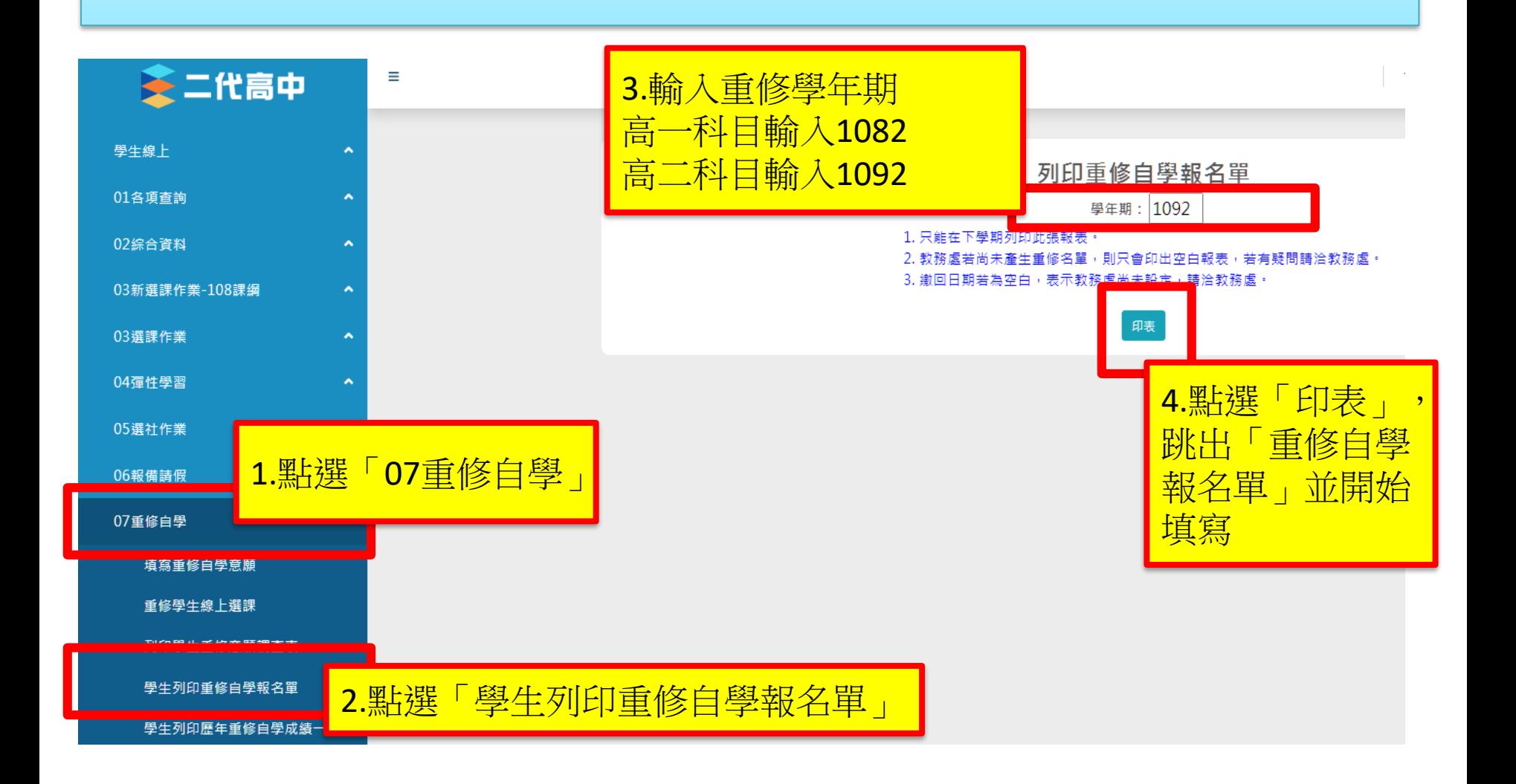

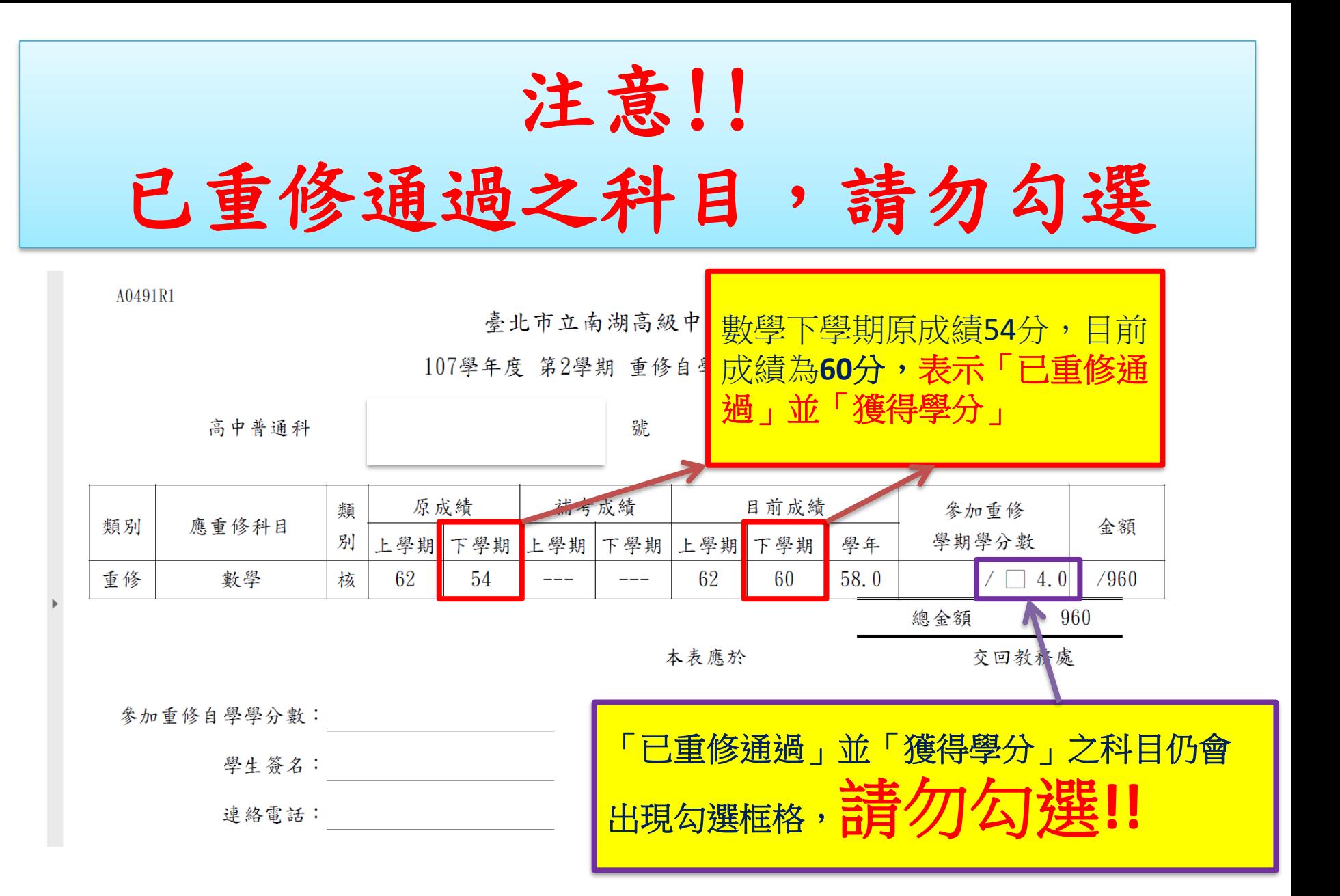

## 注意!!

「學年成績及格」的科目,上下學期皆已拿到學分,單一學期 不及格仍會在重修科目中顯示,建議不選擇重修 !! 如果選擇重修,將不得退費(退選),請審慎選擇重修科目

 $1/1$  | - 100% + |  $\boxed{1}$   $\Diamond$ 

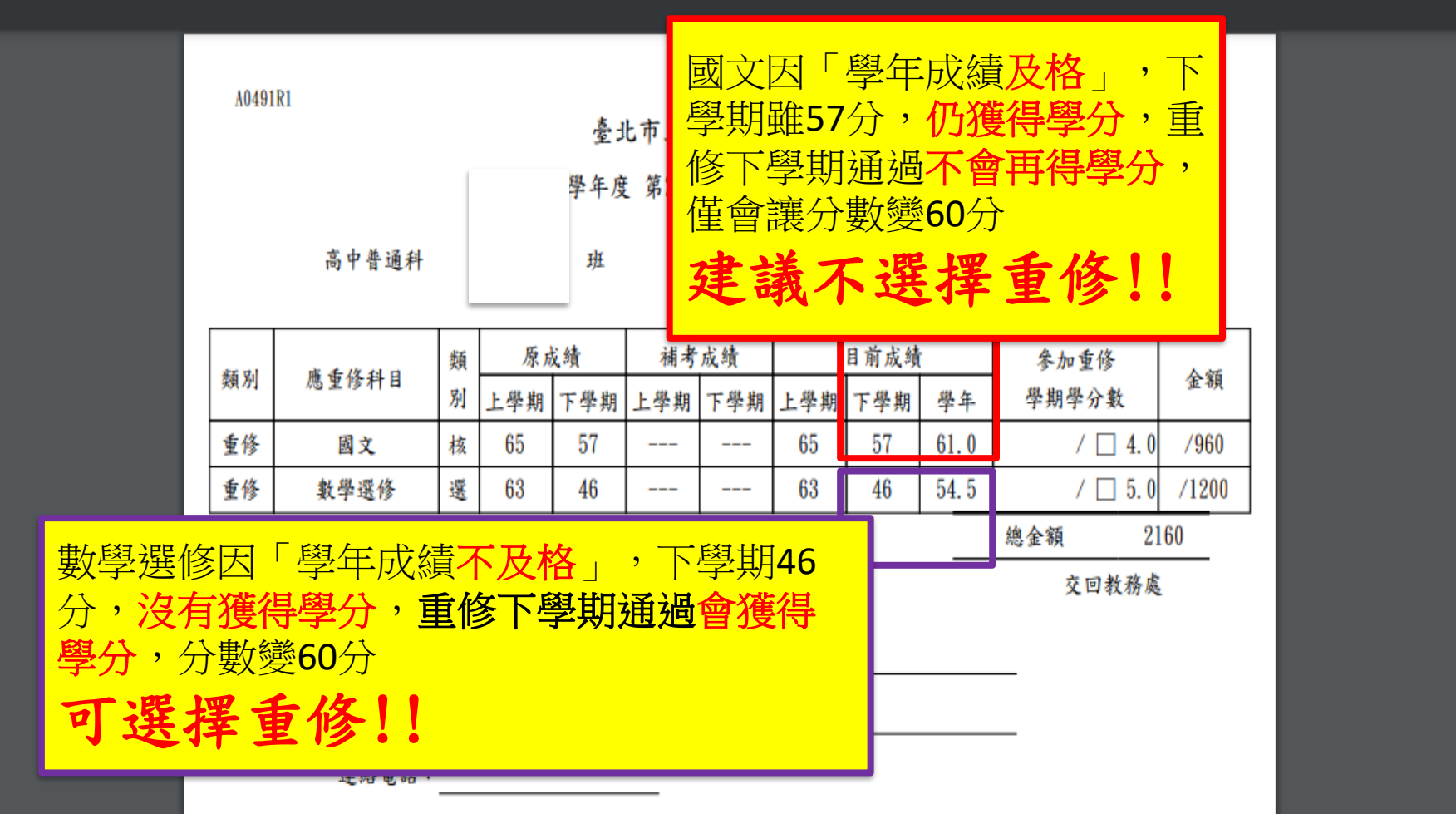

請於資訊設備上用繪圖工具勾選要報名的重修科目,填上學分 數與繳交金額,截圖(如下面範例),於7月13日 (三) 23:59前 上傳google表單<https://forms.gle/y7jhn23Lt3QnbNxJ6>

A0491R

臺北市立南湖高級中學

108學年度 第2學期 重修自學報名單

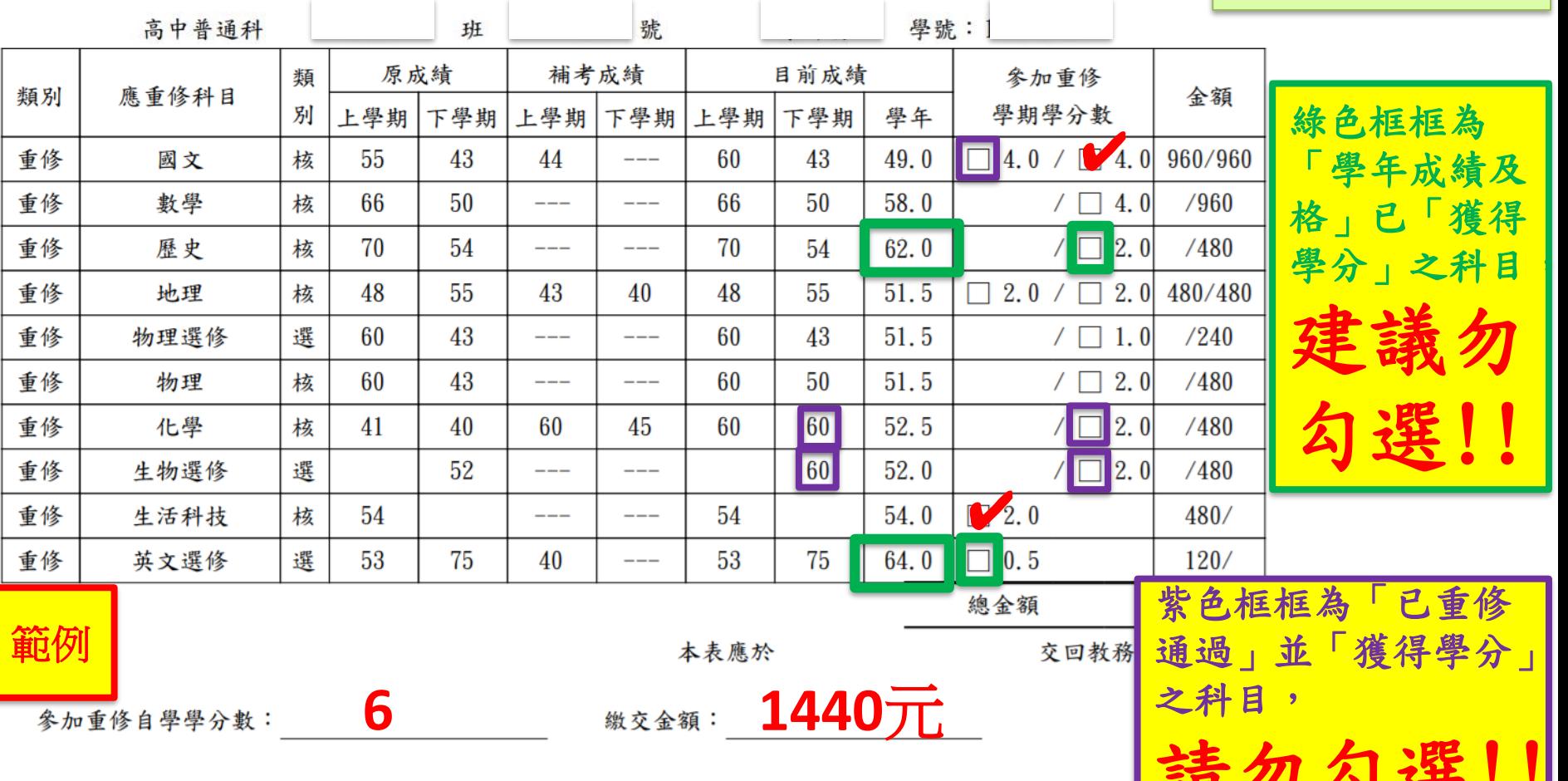

21 21 22 . .

請先查看「重修

時程表」,確認

自己有時間上課

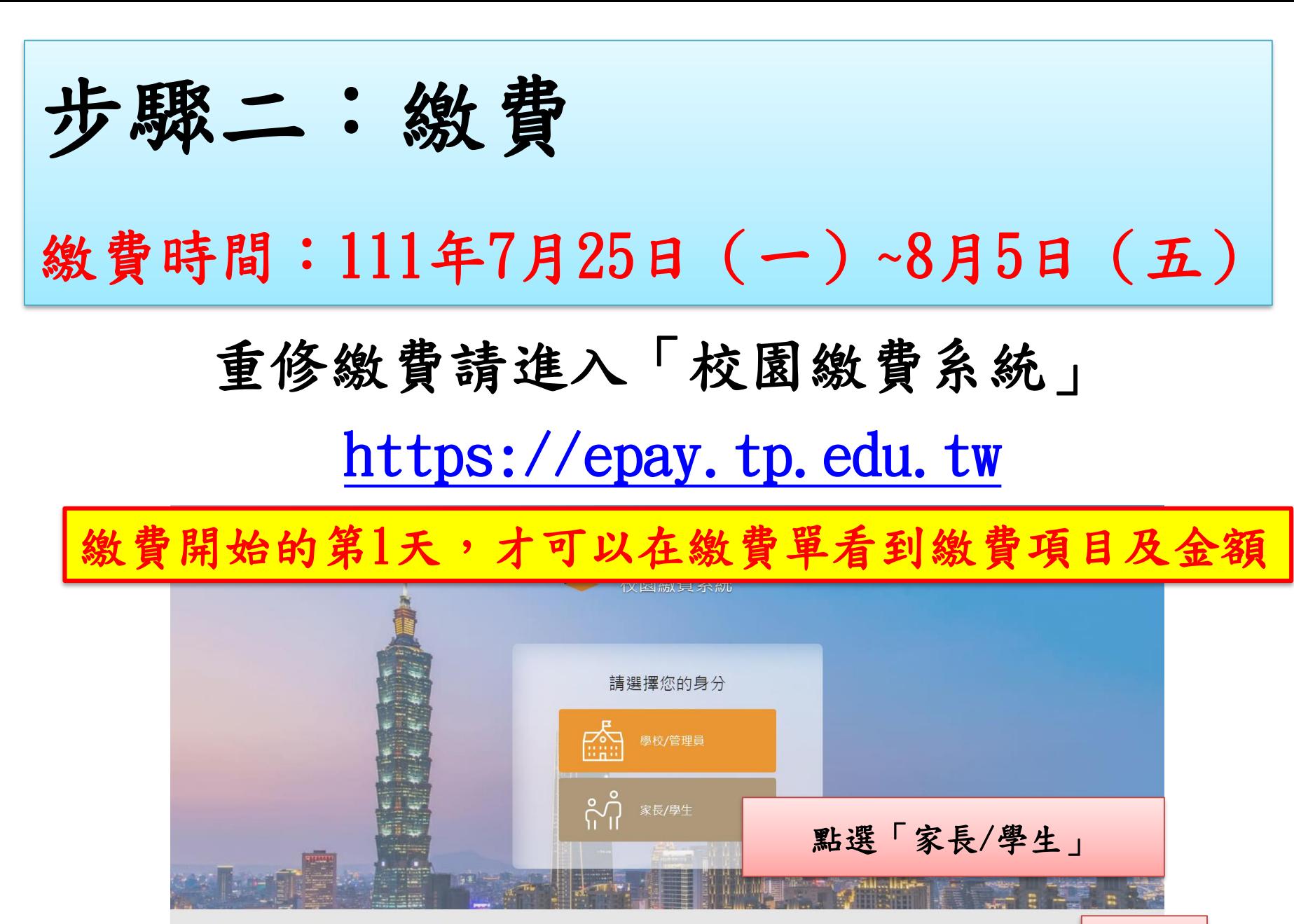

Q&A

Q&A

● 家長/學生 加入好友

● 學校出納 加入好友

臺北市政府教育局校園繳費系統 聯絡窗口: 02-27208889#1232 系統提供:宜眾資訊 (股)公司 2019 eZoom Information, Inc. (建議使用 Chrome v70 以上版本的瀏覽器) 系統問題反應:宜眾資訊股份有限公司聯絡電話:0932-088-027

請以臺北市校園單一身分驗證帳號登入校園繳費系統 帳號舉例:nhush19350139

若忘記帳號密碼,請點選「重設密碼」或「忘記帳號/密碼」試試 若還是無法取得帳密,「學生帳號」請電話詢問圖書館資媒組老師 (02)26308889#614或822

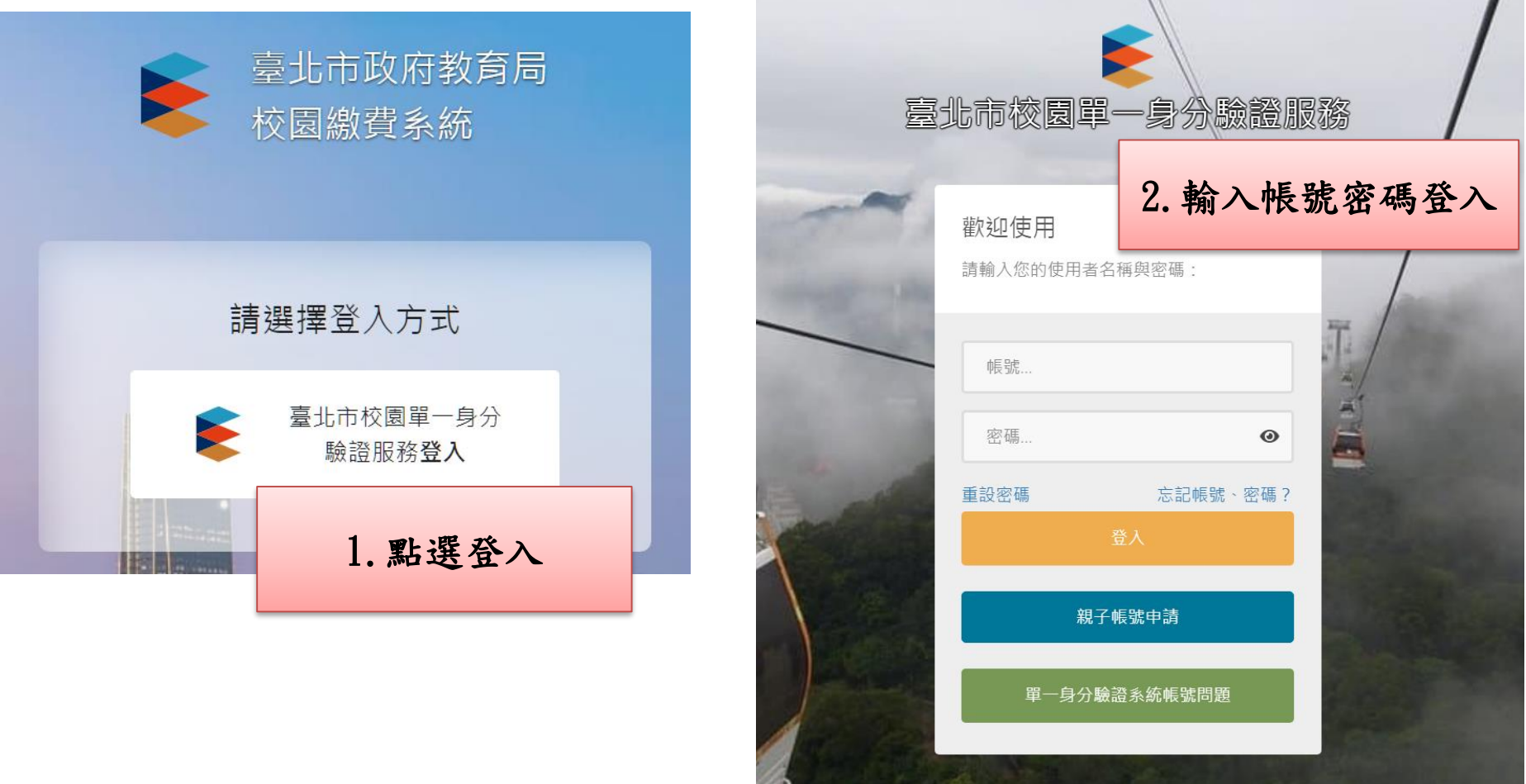

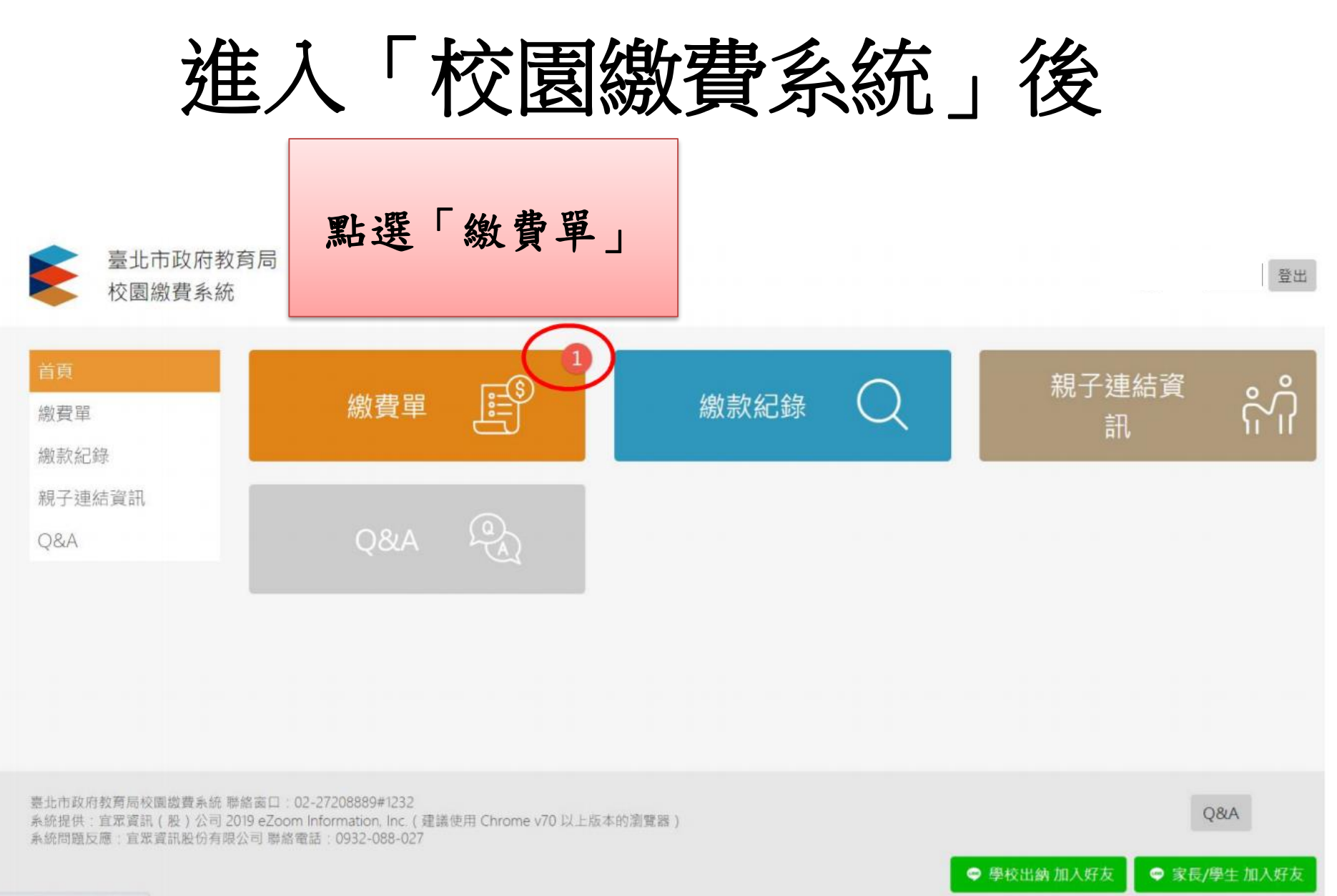

noutradicturation description

# 尚未開始繳費畫面

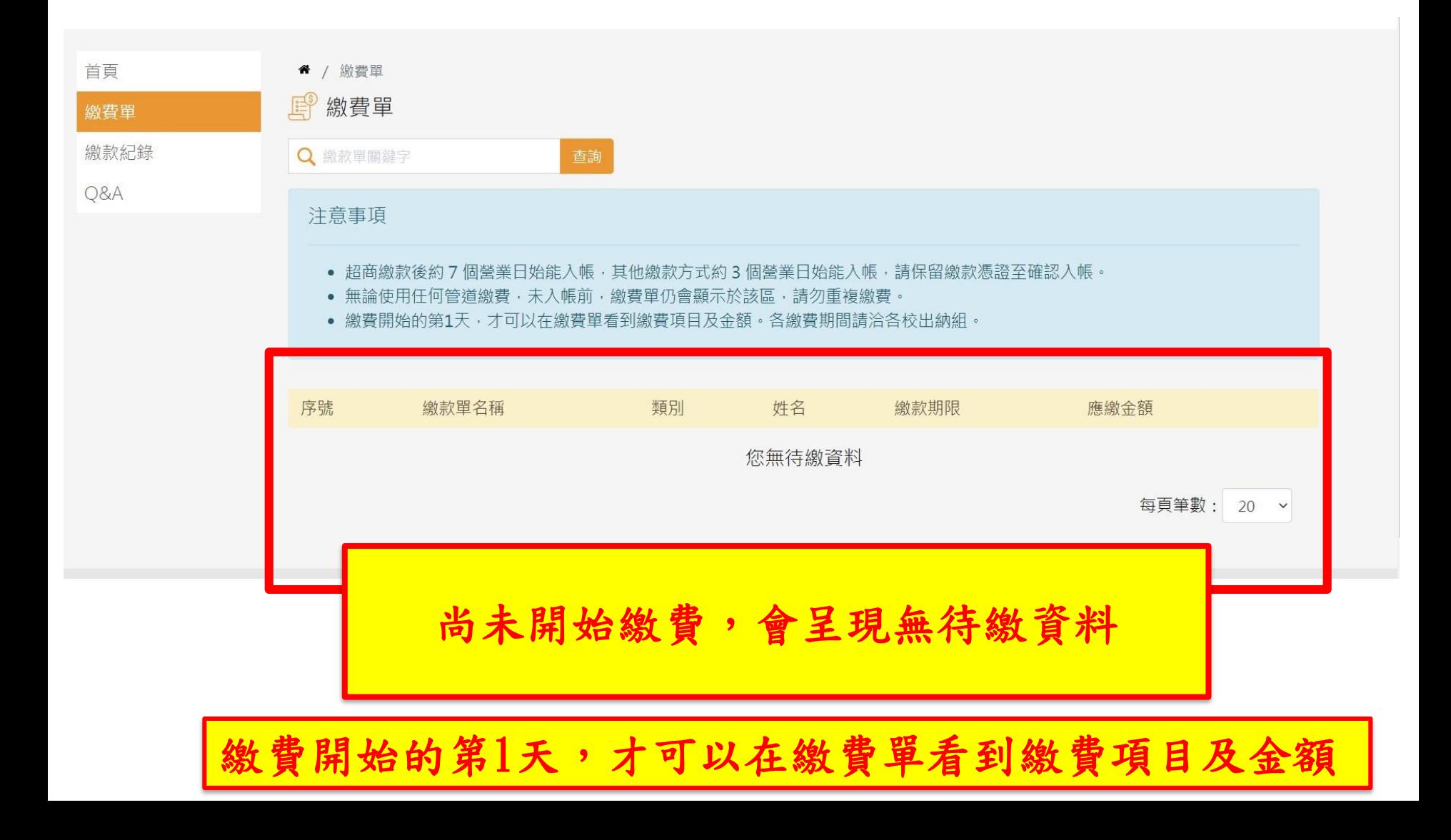

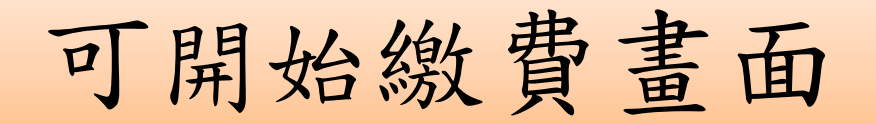

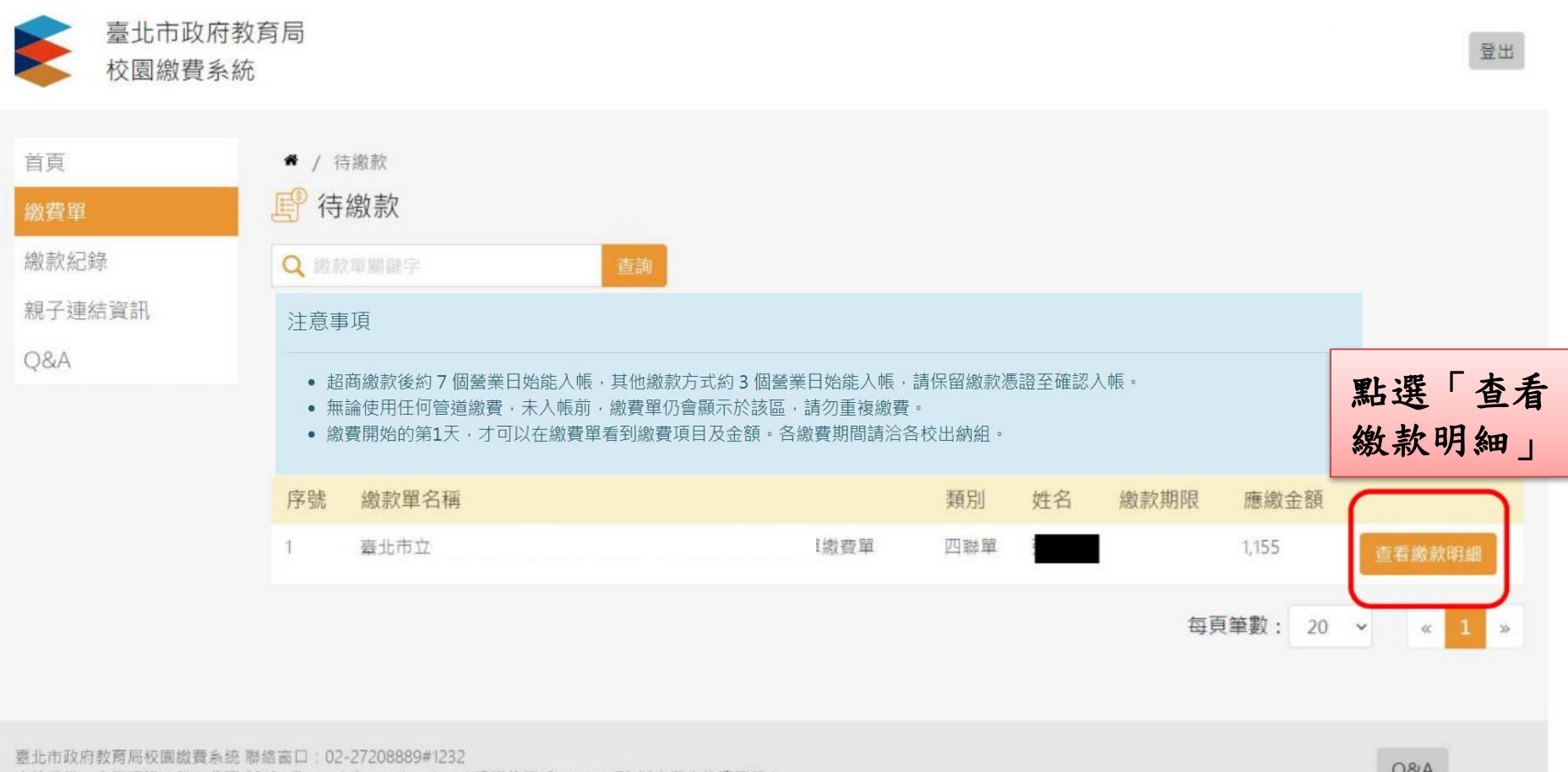

繳費開始的第1天,才可以在繳費單看到繳費項目及金額

系統提供:宜眾資訊(股)公司 2019 eZoom Information, Inc. ( 建議使用 Chrome v70 以上版本的瀏覽器 ) WHAT COOL COOL

YOU

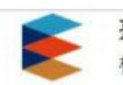

臺北市政府教育局 校園繳費系統

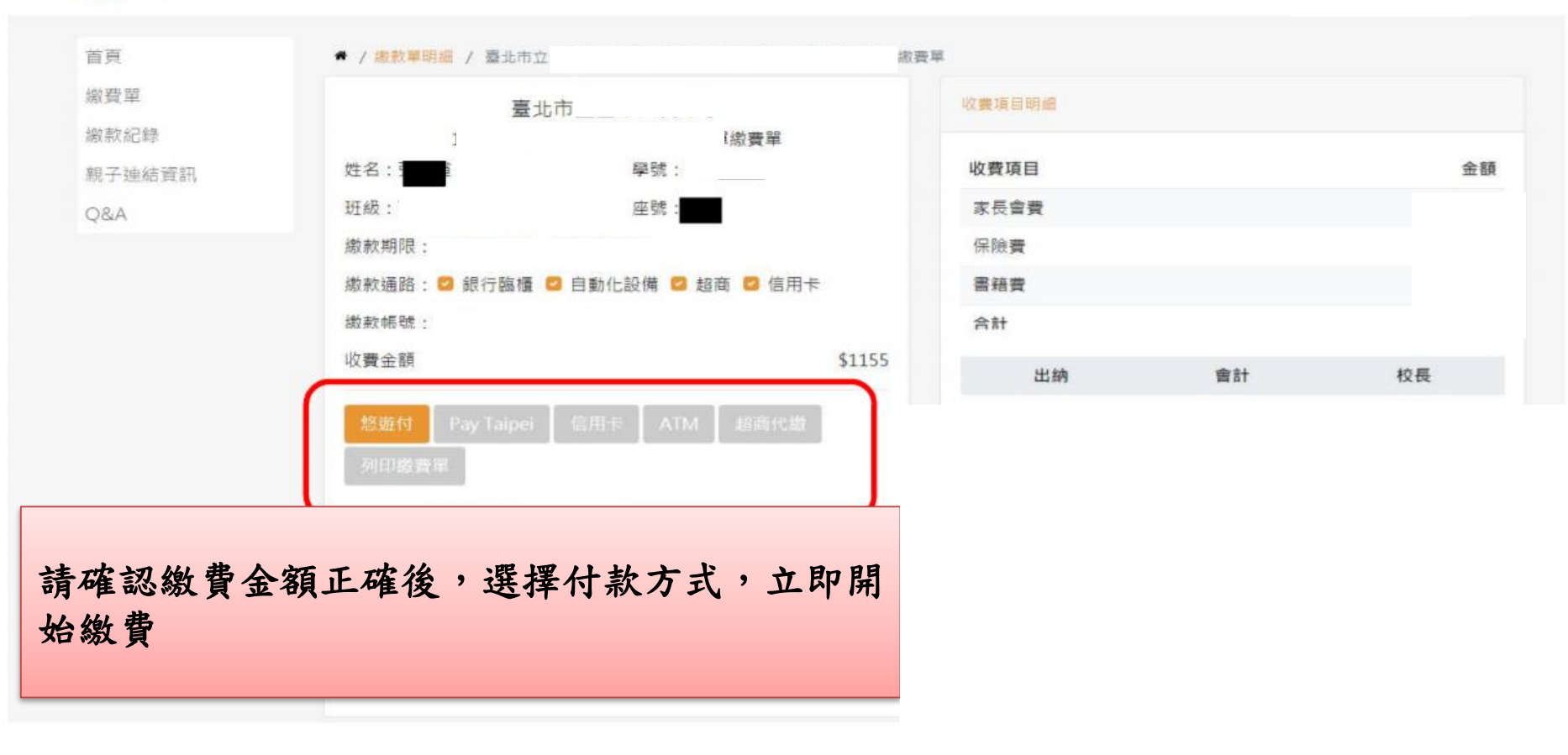

無論使用任何管道繳費,未入帳前,繳費單仍會 顯示於「校園繳費系統」,請勿重複繳費。

登出

繳費完畢上傳繳費證明

## 請於校園繳費系統上傳繳費證明

- 1. 請保留「繳費證明」,如交易明細表、線上交易 完成之截圖、ATM收據等,上傳至系統。
- 2. 上傳繳費證明請見下頁說明。
- 3. 無論使用任何管道繳費,未入帳前,繳費單仍會顯 示於「校園繳費系統」,請勿重複繳費。

#### ● / 繳款單明細 / 臺北市立二代高級中學 109學年度 學雜費

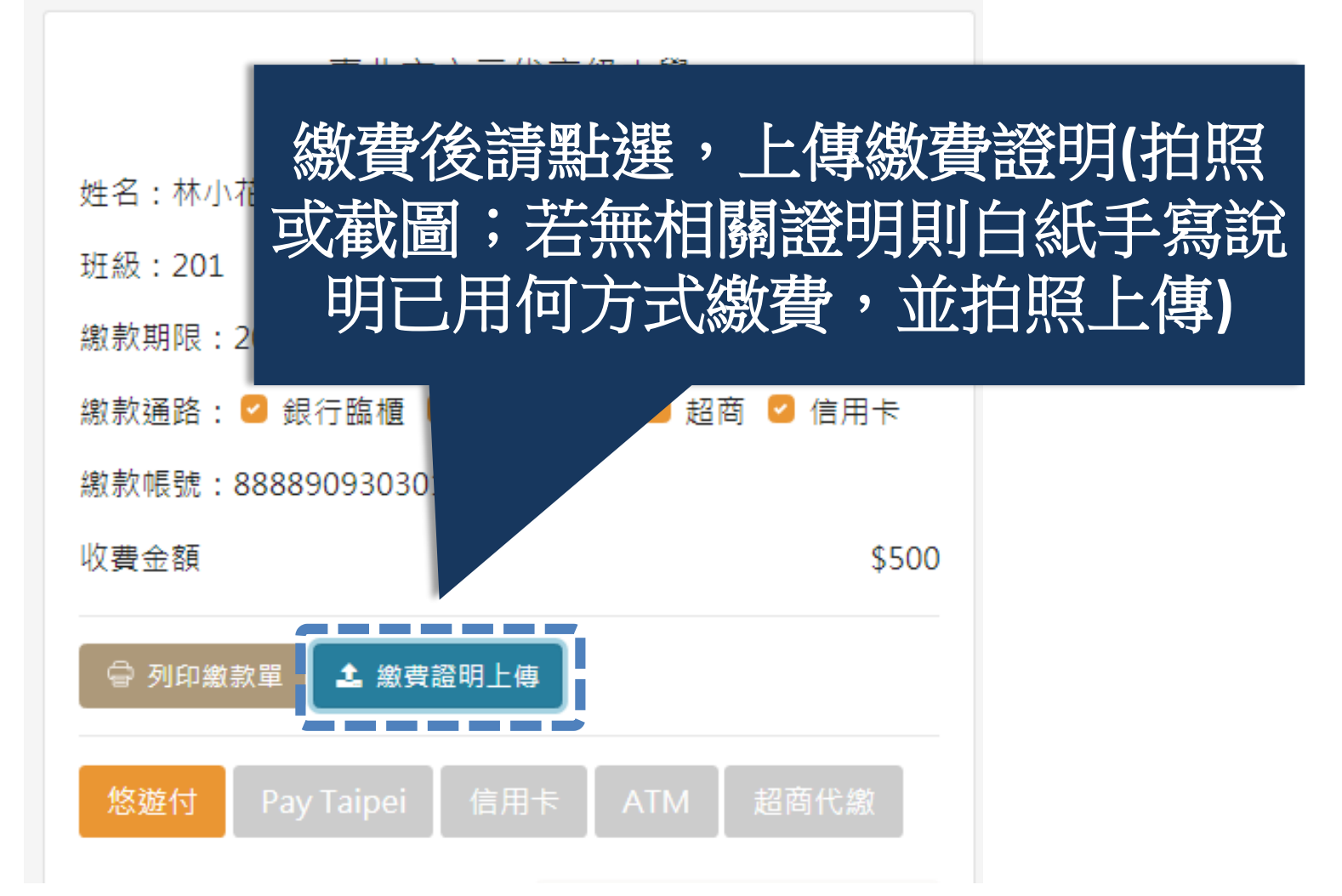

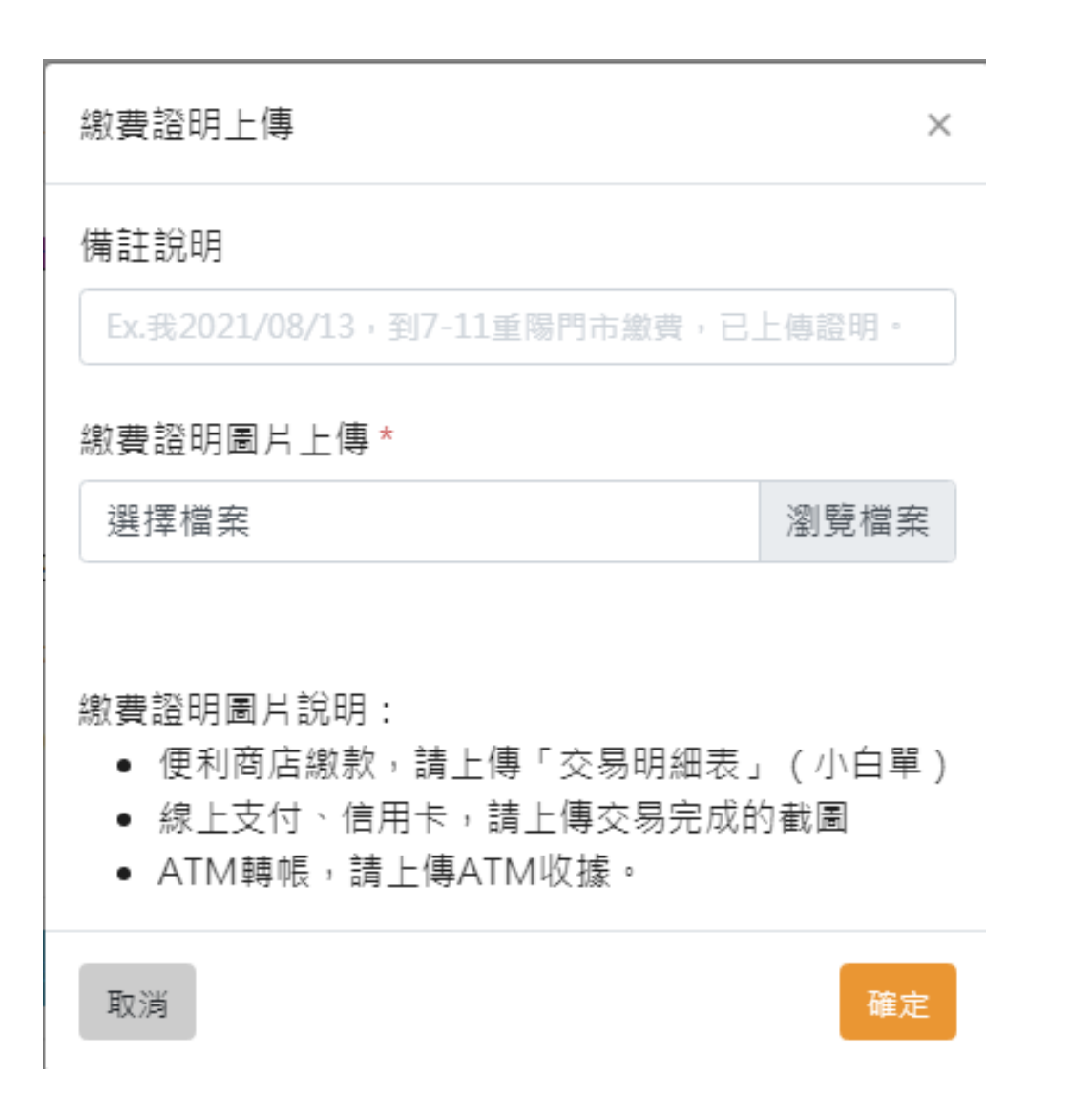

補充說明

#### ● / 繳款單明細 / 臺北市立二代高級中學 109學年度 學雜費

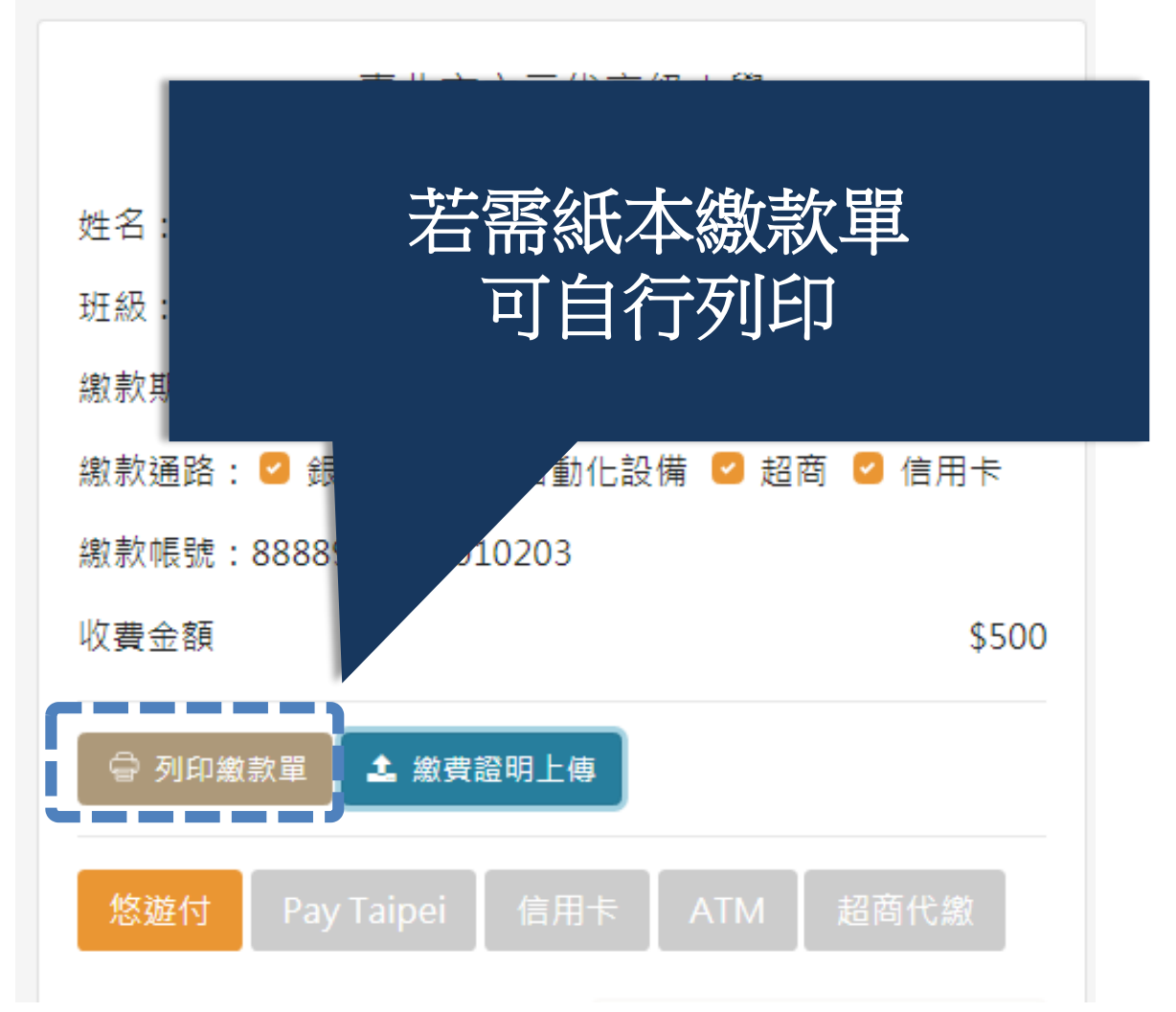

注意事項

- 1. 超商繳款後約 7 個營業日始能入帳,其他繳款方 式約 3 個營業日始能入帳,請保留「繳費證明」 至確認入帳。
- 2. 無論使用任何管道繳費,未入帳前,繳費單仍會顯 示於「校園繳費系統」,請勿重複繳費。
- 3. 若對繳費金額有疑問,請洽教務處 (02)26308889#607、608詢問。
- 4. 繳費開始的第1天,才可以在繳費單看到繳費項目 及金額。
- 5. 若忘記帳號密碼,請點選「重設密碼」或「忘記帳 號/密碼」試試。若還是無法取得帳密,請電話詢 問圖書館資媒組老師(02)26308889#614或822